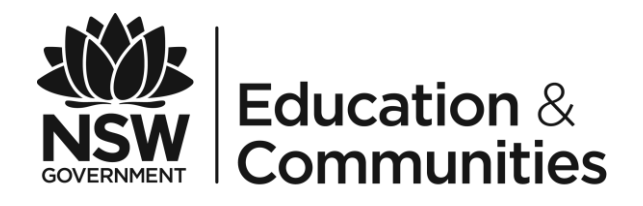

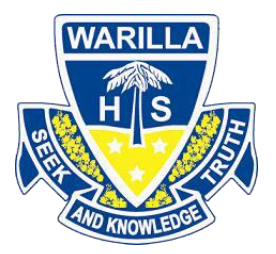

# **Using Westpac QuickWeb**

# **Parents Online Payments**

### **Warilla High School**

**Parent/Carer Instructions**

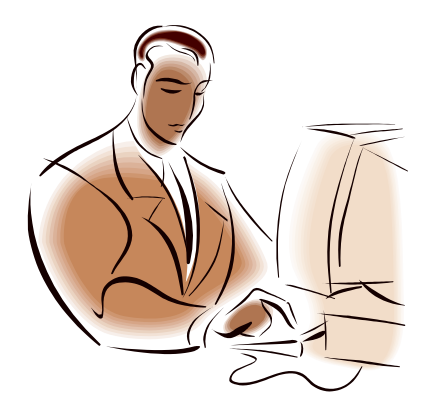

*July 2014*

## **Payment Details**

Fields marked with an asterisk  $(\bigstar)$  are mandatory.

- The process for making a payment is as follows:
- 1. Fill out all the required fields on this page.
- 2. Fill out credit card payment details on the next page.
- 3. Review and confirm your payment details on the confirmation page.
- 4. Review your payment receipt and optionally print it, or send it as an email.

#### **Student Details Student Registration Number**

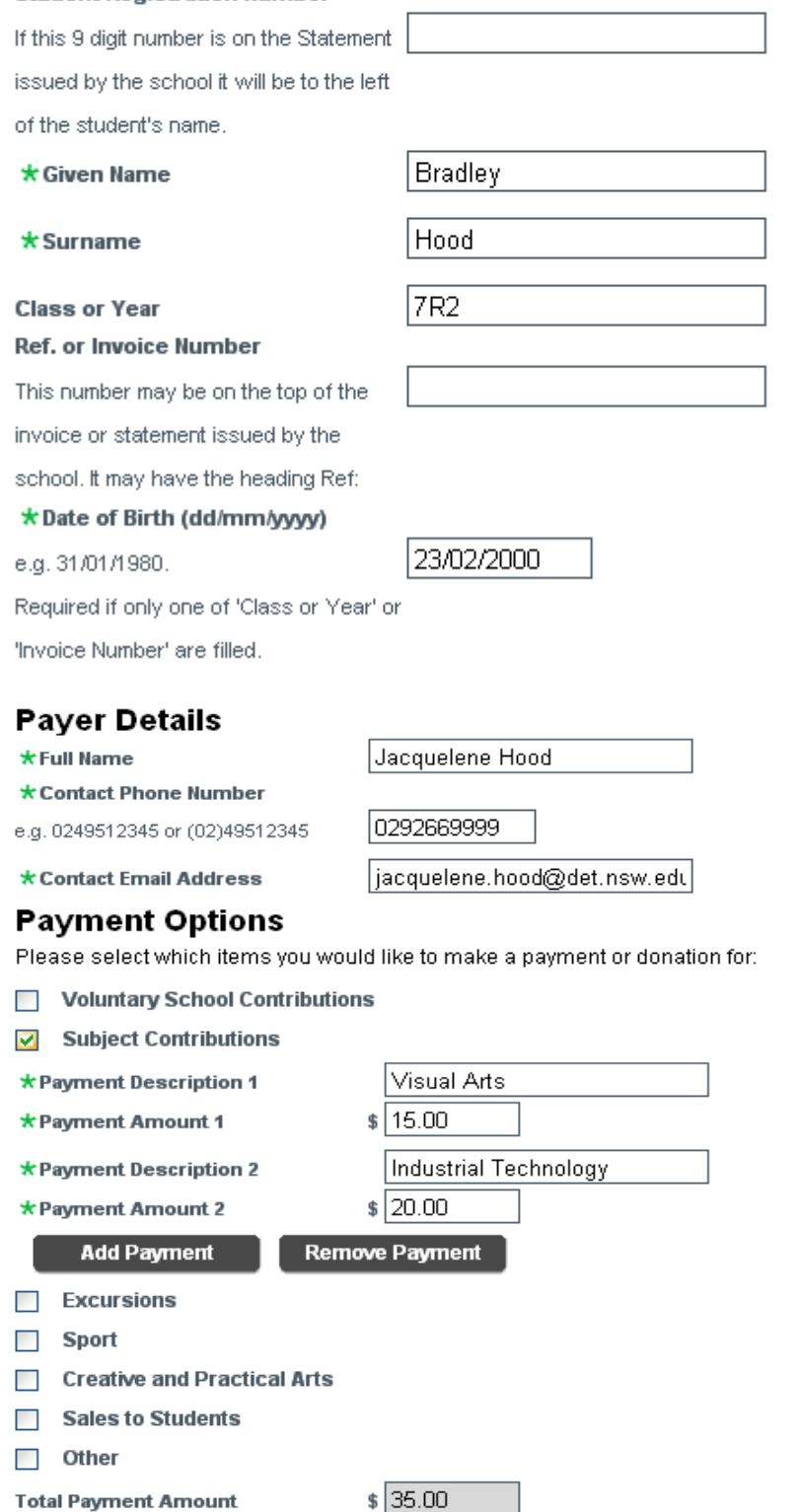

**Total Payment Amount** 

Click Next to proceed to the payment page where you can enter credit card details for your payment.

Cancel

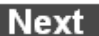

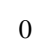

#### **2. Entering payment card details.**

The payer enters Visa or MasterCard **credit or debit** cards details.

Payment via American Express, Diners Club, EFTPoS or PayPal cannot be used.

### **Payment Details**

Fields marked with an asterisk  $(\star)$  are mandatory.

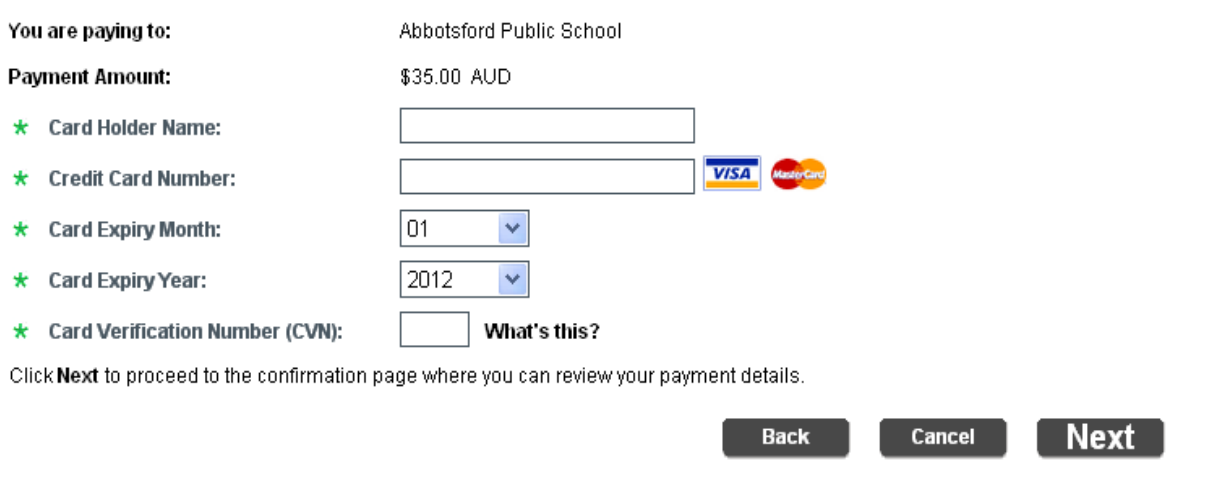

When the details are completed select *Next* to move to the Confirm Payment Details screen. Choose *Back* go to the previous screen to view or amend details.

#### **3. Confirm payment data entered**

This page displays the information that has been entered. By selecting *Modify Payment Details* the student or payment details can be modified. The credit card details can be changed by selecting *Modify Credit Card Details*.

If the information is correct enter the Captcha Verification Code and select *Make Payment* , and wait while the payment is processed.

### **Confirm Payment Details**

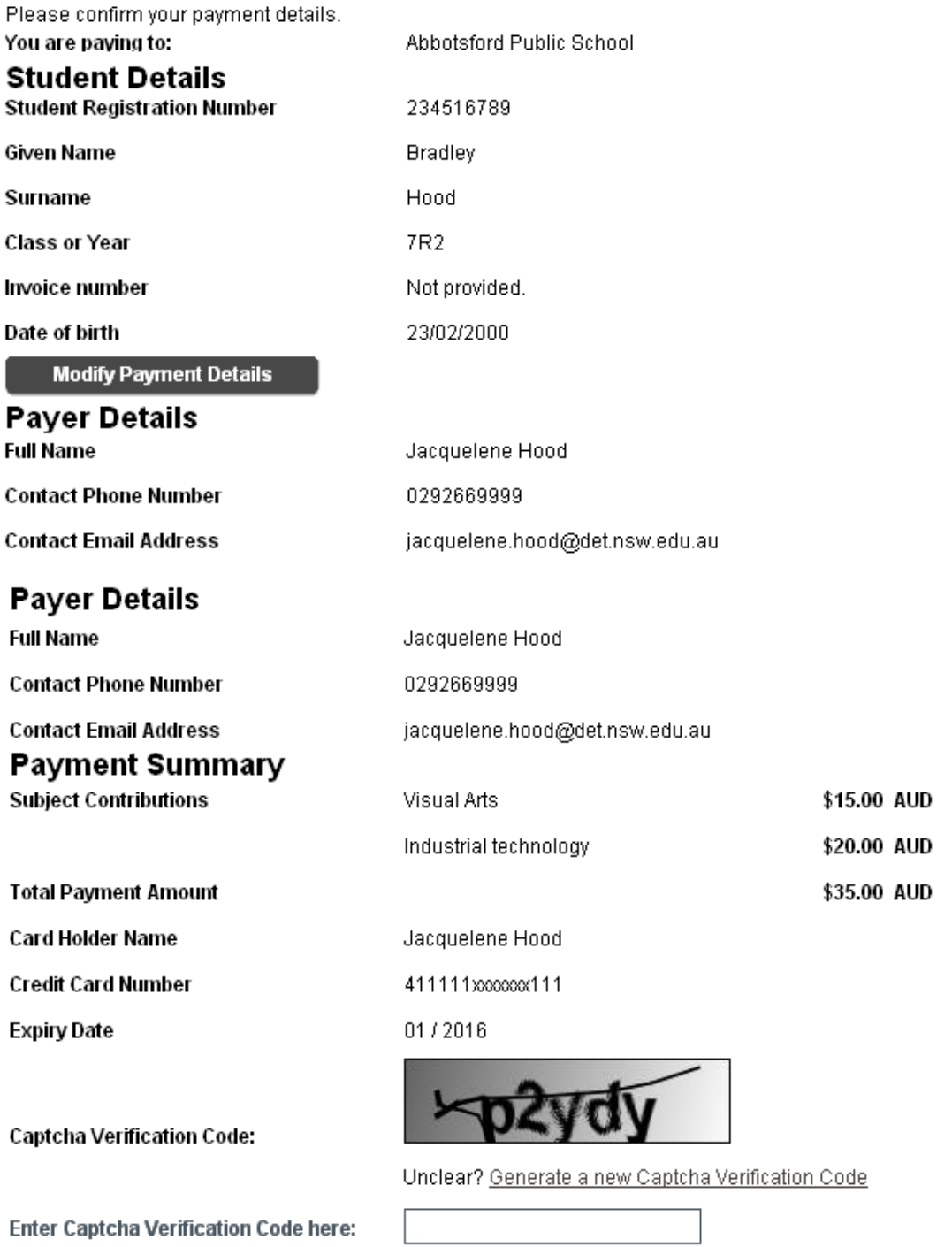

Use Modify Payment Details or Modify Credit Card Details to move to the previous screens. When you are ready to make your payment, click Make Payment below.

**Modify Credit Card Details** 

Cancel

**Make Payment** 

#### **4. Receipt**

The Online Payment Receipt is displayed indicating that the payment was successful.

## **Online Payment Receipt**

Your payment was successful. Please retain the receipt number for your records.

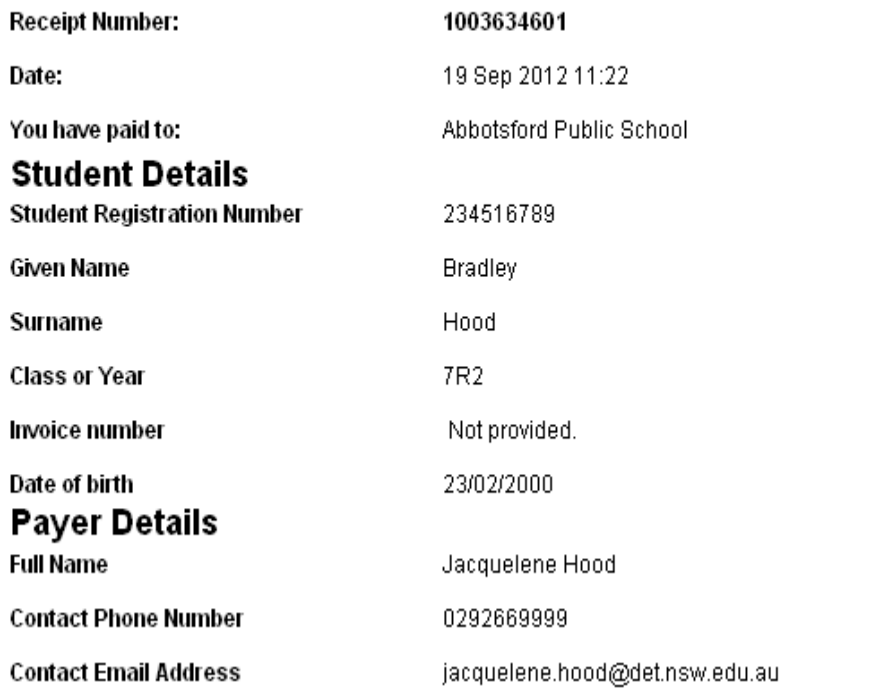

#### **Payment Summary**

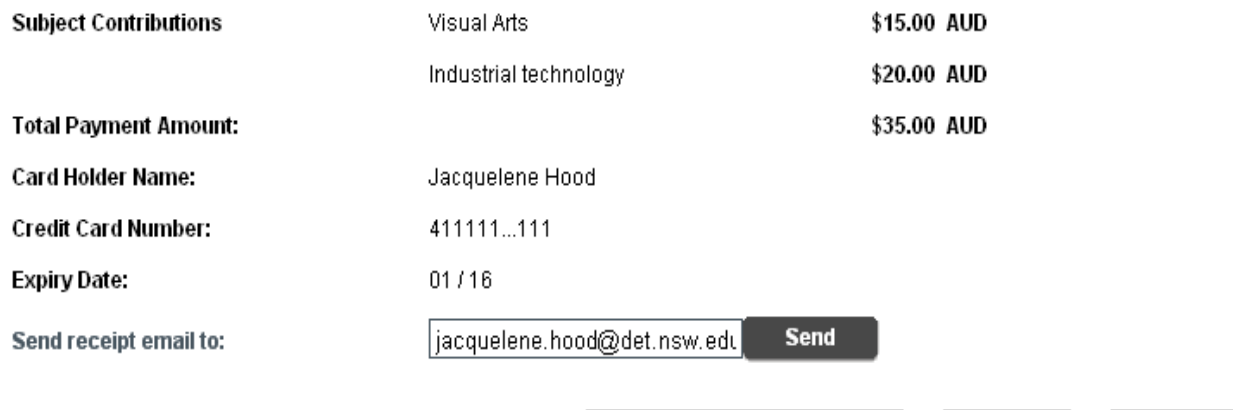

**Make Another Payment** 

The receipt number can be recorded and/or the Online Payment Receipt can be printed by selecting *Print*.

The receipt can be emailed to the address as shown, or the email address can be edited, if no changes are required select *Send*. When *Send* is selected an acknowledgement that the receipt has been emailed will be displayed next to the email address.

There are two other options, either *Make Another Payment* or *Close*.

*Make Another Payment* is used to make payments for another student.

**Close** 

Print

#### **EXAMPLE OF A PARENT/CARER EMAIL**

If an email receipt is requested the parent/carer will receive an email **with a PDF attachment of the receipt,** this is an example of the email and the printed pdf attachment. Dear Sir/Madam

Please retain the following information as confirmation that your payment has been received and processed successfully by Abbotsford Public School.

Receipt Number: 1003634601 Date: 19 Sep 2012 11:22

You have paid to: Abbotsford Public School

Total Payment Amount: \$35.00 AUD

Card Holder Name: Jacquelene Hood Credit Card Number: 411111...111 Expiry Date: 01/16

Regards, Abbotsford Public School

#### **Online Payment Receipt**

Dear Sir/Madam

#### Please retain the following information as confirmation that your payment has been received and processed successfully by Abbotsford Public School.

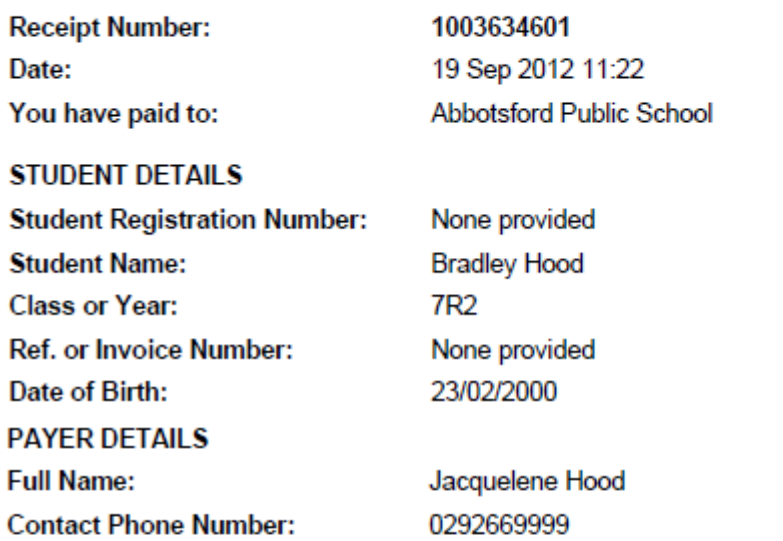

jacquelene.hood@det.nsw.edu.au

#### **PAYMENT SUMMARY Payment Description Payment Option Payment Amount Subject Contributions Visual Arts** \$15.00 AUD **Subject Contributions** \$20.00 AUD Industrial technology \$35.00 AUD **Payment amount**

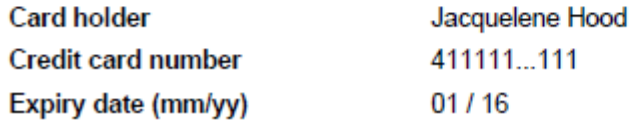

**Contact Email Address:** 

### **PAYING FOR MULTIPLE STUDENTS**

When paying for more than one students the "*Make Another Payment*" option should be selected on the Online Payment Receipt screen.

There is no option to add multiple students to a single payment as the details on the initial screen relate to one particular student only.

You can still make payments in the usual manner i.e. at the school office using cash, cheque, and some schools accept EFTPOS.

#### **SESSION TIMED OUT**

If you are delayed in making a payment you will be logged out of the session and the following screen will be displayed:

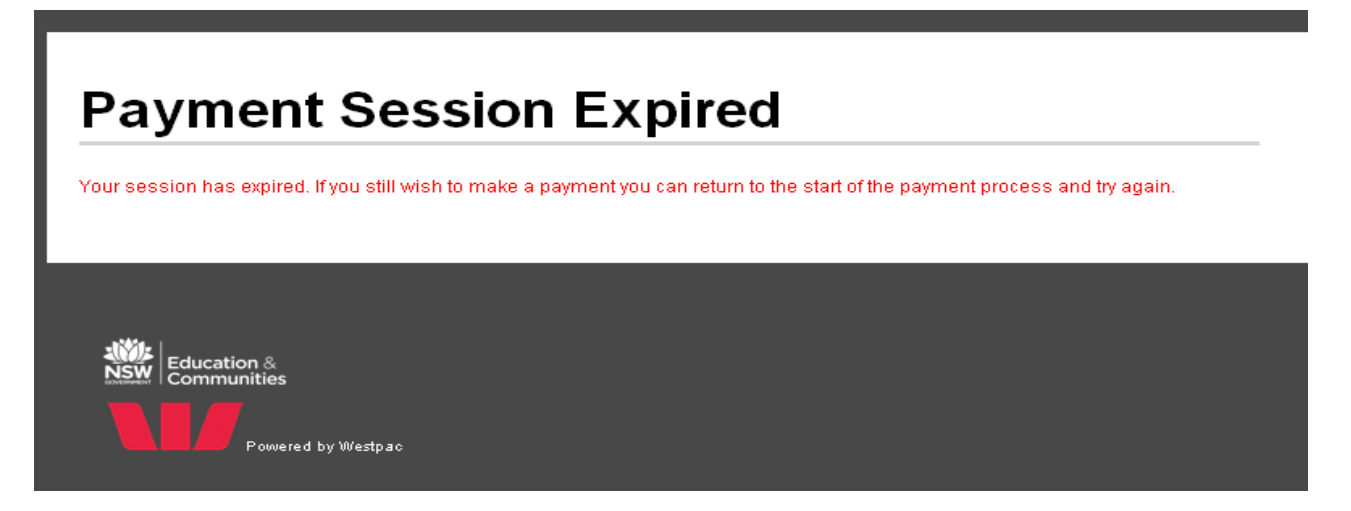

You will need to recommence the process from the beginning.